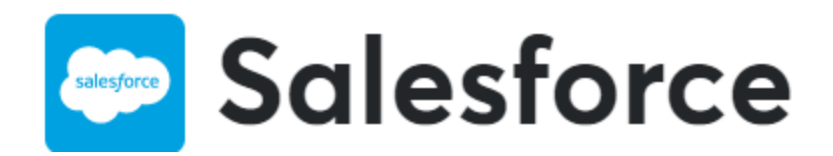

## **Funzionalità**

Di seguito un elenco delle funzionalità rese disponibili agli esercenti che utilizzano Axerve Ecommerce Solutions su Salesforce Commerce Cloud:

- possibilità di abilitare il Payment Processor Axerve Ecommerce Solutions, per il pagamento con carta di credito
- possibilità di impostare due tipologie di accesso ad Axerve Ecommerce Solutions su Salesforce Commerce Cloud: generazione di token tramite iFrame, oppure utilizzo di token tramite **S2S**
- possibilità di impostare la cartuccia Axerve Ecommerce Solutions in modalità test, in modo che tutti i pagamenti vengano trasferiti nell'ambiente di test Axerve Ecommerce Solutions e non abbiano impatti a livello di movimentazioni di denaro
- possibilità di impostare la modalità di pagamento su Axerve Ecommerce Solutions **iFrame**, per poter personalizzare l'aspetto del Form di pagamento con carta di credito
- possibilità di impostare la modalità di pagamento su Axerve Ecommerce **Solutions Server-to-Server (S2S)**, consentendo allo sviluppatore di utilizzare le funzionalità di Axerve Ecommerce Solutions **Server-to-Server**
- possibilità di abilitare o disabilitare la funzionalità di salvataggio della carta di credito dell'acquirente per l'acquisto successivo
- possibilità di abilitare individualmente i metodi di pagamento descritti precedentemente.
- possibilità abilitare la funzionalità di protezione dalle frodi, utilizzando Axerve Guaranteed Payment.

Gli esercenti che intendono abilitare questi metodi di pagamento devono contattare il commerciale di riferimento o l'assistenza tecnica per avere informazioni sulle tempistiche di disponibilità delle implementazioni o sulle configurazioni necessarie. La cartridge di base, infatti, è compatibile con tutte le country e currency (Locale): per esempio, la carta di credito è compatibile con tutte le configurazioni ma potrebbero esserci logiche di configurazione specifiche per ogni metodo di pagamento.

È possibile approfondire tutte le informazioni specifiche sull'integrazione dei metodi di pagamento dalla [pagina dedicata.](https://docs.axerve.com/it/pagamenti/pagamenti-alternativi)

### **Web services**

La cartridge Axerve Ecommerce Solutions interagisce con due web services:

- **WSCryptDecrypt**, servizio che espone due funzioni:
	- **Encrypt**: cripta i dati di pagamento, in modo che nessuno possa manometterli; il risultato di questa operazione viene utilizzato per abilitare il pagamento nella modalità **iFrame**;
	- **Decrypt**: al termine del processo di pagamento, Axerve Ecommerce Solutions invia una risposta crittografata all'host; quindi l'host decodifica i dati per recuperare lo stato del pagamento. La risposta può contenere anche una stringa di tipo token, ovvero una rappresentazione della carta di credito valida solo per il Axerve Ecommerce Solutions Shop Login utilizzato;
- **WsS2S**, servizio utilizzato per le operazioni **Server-to-Server**, che espone le seguenti funzionalità:
	- **CallPagamS2S**: con questa chiamata l'utente può pagare sia con i dati della carta di credito, sia attraverso un token, recuperato tramite **Decrypt**;
	- **CallCheckCartaS2S**: verifica la validità della carta;
	- **CallDeleteS2S**: elimina una transazione autorizzata;
	- **CallDeleteTokenS2S**: elimina un token relativo a una carta di credito salvata;
	- **CallIdealListS2S**: restituisce la lista delle banche che aderiscono al metodo di pagamento IDeal;
	- **CallMyBankListS2S**: restituisce la lista delle banche che aderiscono al metodo di pagamento MyBank;
	- **CallReadTrxS2S**: restituisce la cronologia e lo stato delle transazioni;
	- **CallRefundS2S**: esegue un rimborso parziale o completo dell'importo della transazione;
	- **CallSettleS2S**: operazione di conferma finanziaria che può seguire un'autorizzazione positiva;
	- **CallUpdateOrderS2S**: gli esercenti possono utilizzare questo metodo per aggiornare i valori dell'ordine per il sistema di protezione dalle frodi;
	- **CallUpdateTokenS2S**: gli esercenti possono utilizzare questo metodo per aggiornare la data di scadenza di un token;
	- **CallVerifycardS2S**: gli esercenti possono utilizzare questo metodo per verificare la carta di credito.
- **REST:**
	- **POST PaymentDetailService**, servizio utilizzato per le operazioni Server-to-Server, per ottenere le informazioni di pagamento inerenti ad un ordine.

### **Configurazione backoffice merchant Axerve Ecommerce Solutions**

La documentazione per la creazione dell'account merchant può essere letta a questo [link.](https://docs.axerve.com/it/rest/come-iniziare/configurare-il-profilo-venditore)

## **Configurazioni**

Nella sezione **Configurazione > Sicurezza** è possibile creare l'API per premettere la comunicazione tra la sandbox Salesforce Commerce Cloud e il backoffice Axerve Ecommerce Solutions.

Non è necessario attivare il livello di sicurezza IP, in quanto attivando l'API Key è possibile utilizzare questa modalità di collegamento nelle diverse istanze (sandbox SFCC di test, development, staging).

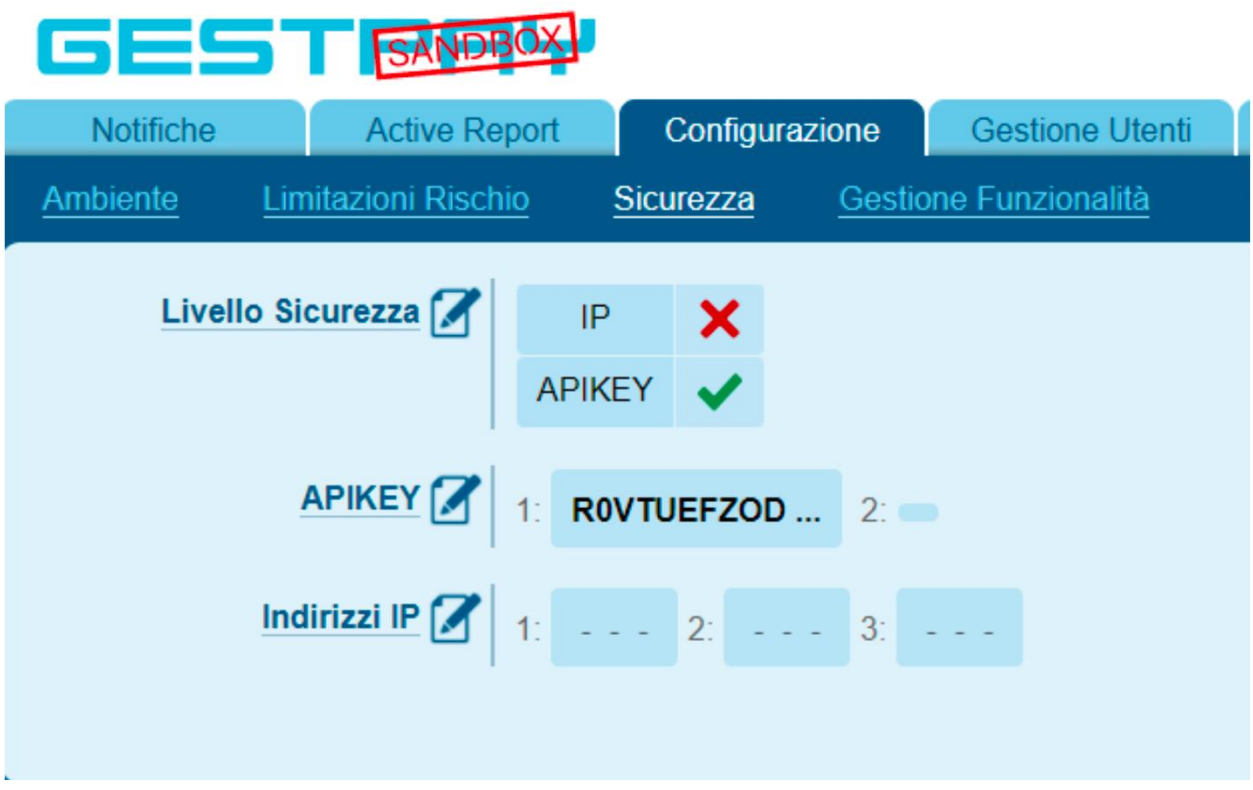

Nella sezione **Configurazione > Ambiente** sono disponibili i campi per specificare le URL su cui reindirizzare il cliente a seconda dell'esito del pagamento:

- URL per risposte positive: è la url sulla quale Axerve indirizza gli utenti dopo il processo di pagamento, in caso di esito positivo
- URL per risposte negative: è la url sulla quale Axerve indirizza gli utenti dopo il processo di pagamento, in caso di esito negativo
- URL server-to-server: chiamata server to server, la risposta viene inviata in entrambi i casi (positivo e negativo)

Dopo aver completato gli step precedenti, è necessario accedere alla sezione *Pagina* **Pagamento > Campi & parametri** e procedere all'inserimento del parametro personalizzato **PAYMENT\_INSTRUMENT\_UUID**

Questo parametro è necessario per identificare il metodo di pagamento utilizzato e associarlo all'ordine di riferimento, poiché un singolo ordine Salesforce potrebbe essere pagato con diversi metodi di pagamento (carta di credito, PayPal, coupon sconto, etc).

Cliccare su Aggiungi parametro:

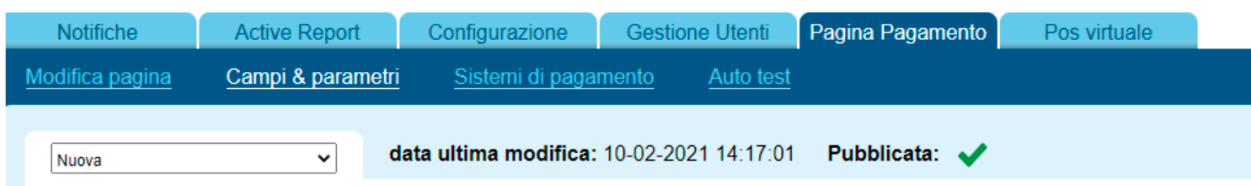

### Cliccare su Aggiungi parametro:

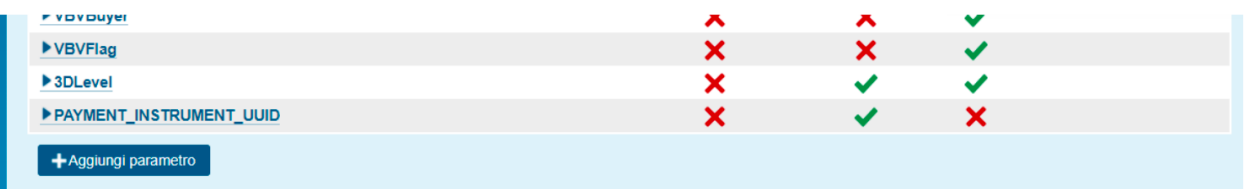

Verrà visualizzata la seguente schermata:

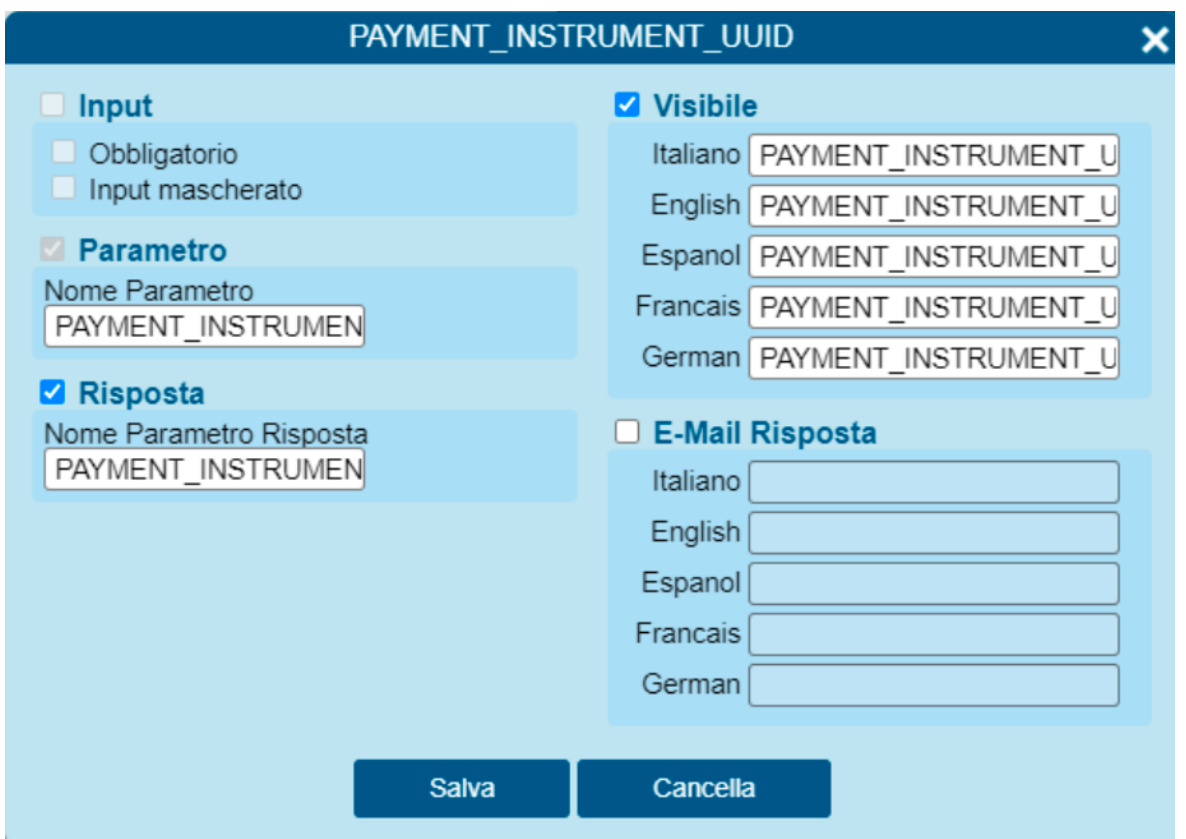

Quindi sarà necessario abilitare questi parametri: **TOKEN**, **Token ExpiryMonth**, **Token ExpiryYear** e **ORDER\_TOKEN**

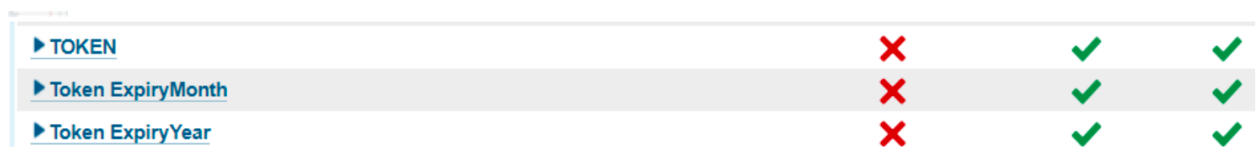

A questo punto, dovrà essere aggiunto il parametro personalizzato **SITE**

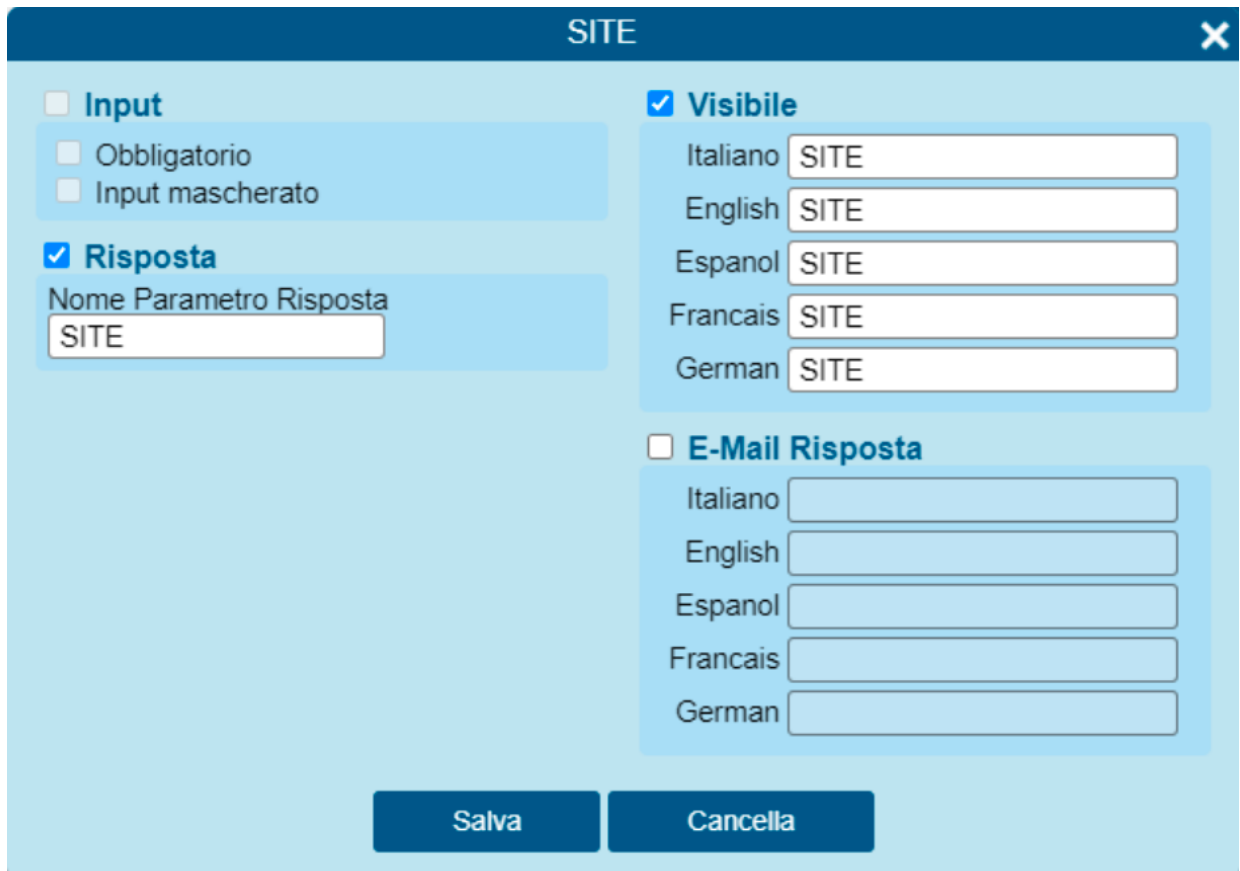

Un altro parametro da aggiungere sarà **LOCALE**

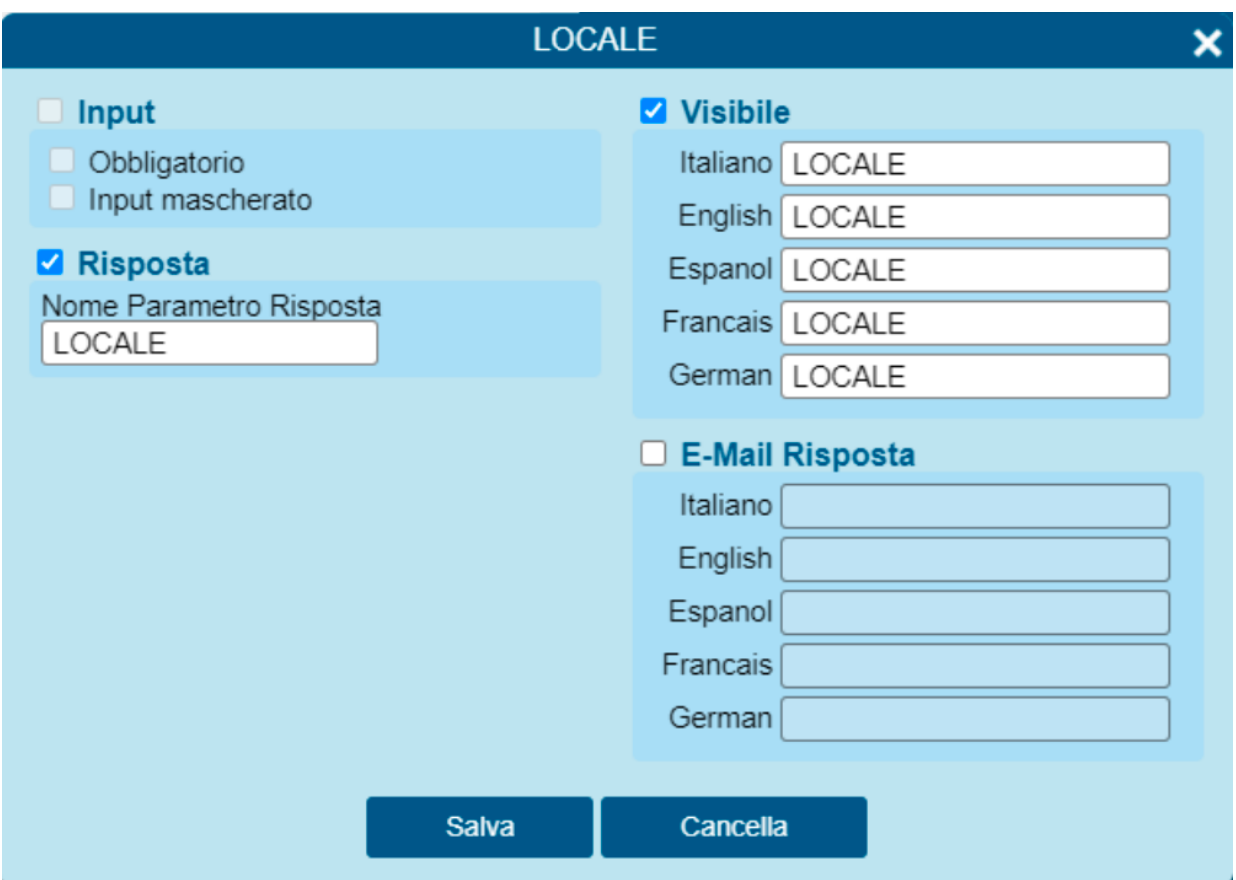

Infine, l'ultimo parametro da aggiungere è **ORDER\_TOKEN**:

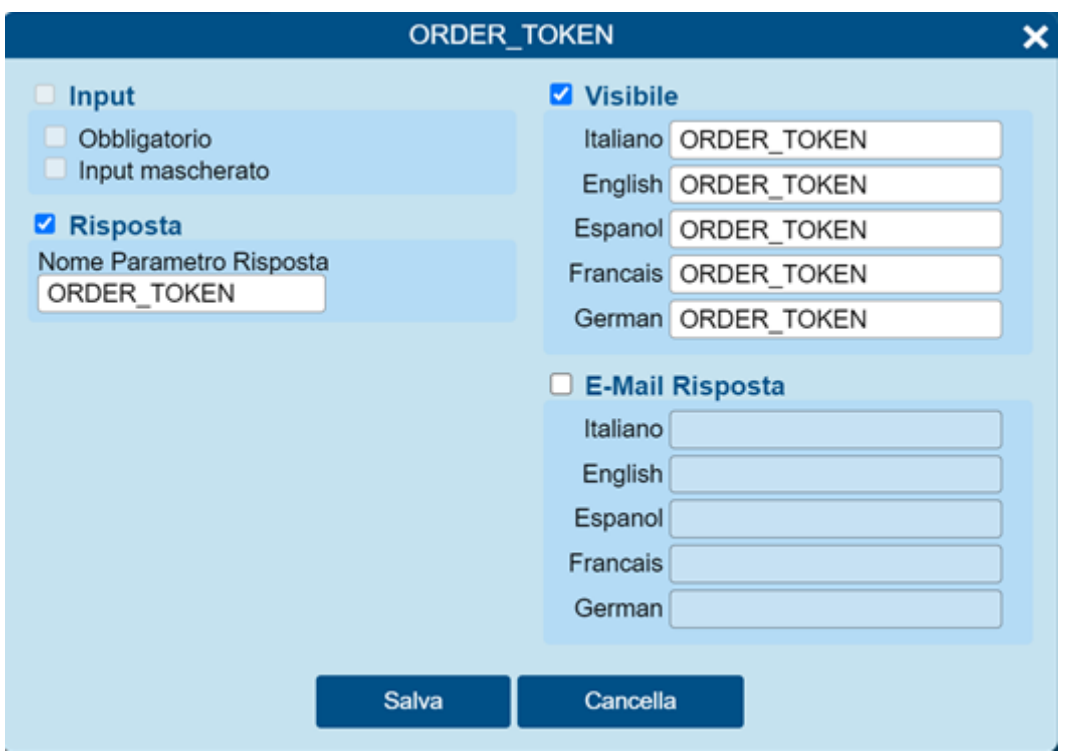

## **Guida installazione Cartridge**

## **Installazione da file Zip e aggiornamento**

Estrarre il contenuto del file [link\\_gestpay\\_23.1.0.zip](https://media.axerve.com/plugin/salesforce/link_gestpay_23.1.0.zip) o superiore e copiare la cartella link\_gestpay\_23.1.0 (rinominata come link\_gestpay nei paragrafi successivi) all'interno del root del progetto.

10 In caso di aggiornamento della versione della cartridge è necessario importare tutti i servizi ed i payment method e rieseguire gli step compilazione. (Rileggere la guida per eventuali punti o modifiche sulle configurazioni relative ai metodi di pagamento alternativi).

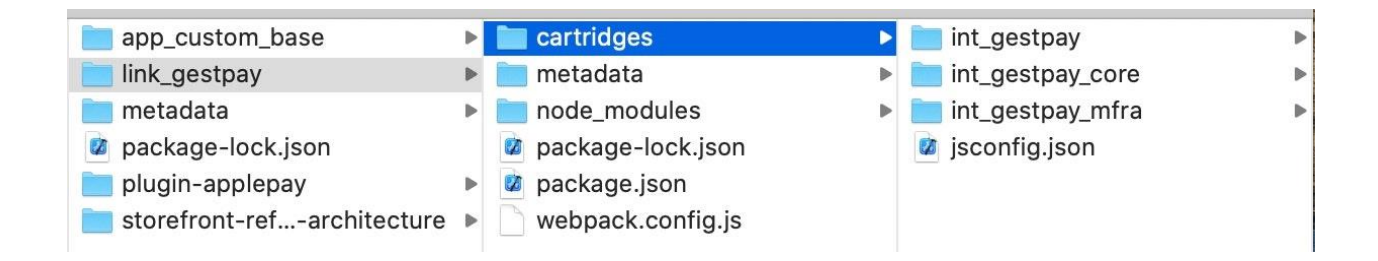

## **Compilazione front-end**

Per poter utilizzare la cartridge di Axerve Ecommerce Solutions è necessario aver installato sul proprio dispositivo **NodeJS 8+.** La cartridge è autonoma e non richiede altre dipendenze.

Dopo aver copiato la cartella **link\_gestpay** all'interno della root del progetto, è necessario aprire il terminale all'interno della cartella **link\_gestpay** e avviare il comando **npm install**. Una volta completata l'operazione precedente, è possibile procedere con la build della cartridge tramite il comando **npm run compile:js**. La cartridge Axerve Ecommerce Solutions non contiene file css, pertanto è sufficiente effettuare la compilazione js. È possibile eseguire i test automatici, semplicemente lanciando il comando **npm run test**.

La compilazione front-end è stata corretta e ottimizzata nel passaggio dalla versione **5.1.6** alla **5.1.7**, per fornire ai system integrator una cartridge completa e funzionante in modalità stand alone. La versione precedente, invece, richiedeva l'inserimento di logiche custom per effettuarne la compilazione (aggiunta di file personalizzati all'interno della cartridge Axerve Ecommerce Solutions o delle altre cartridge in uso nel progetto, per impostare i puntamenti alle cartridge sottostanti ed effettuare gli step di compilazione js).

Una volta completata l'operazione di installazione tramite i prossimi step, sul front end il risultato atteso dovrebbe essere il seguente:

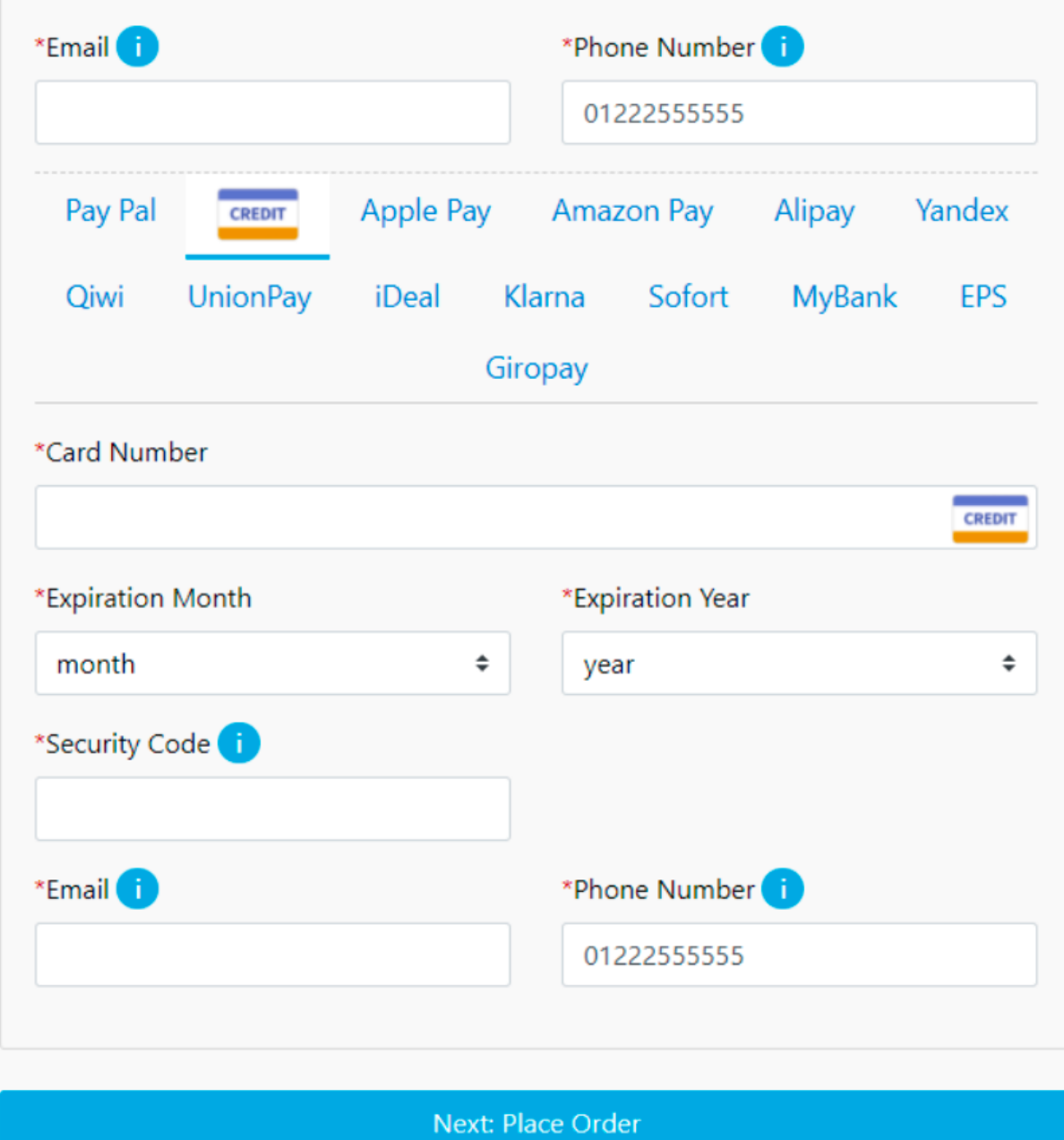

## **Configurazione cartridge path**

Su Business Manager, accedere alla sezione *Administration > Sites > Manage sites > siteID > tab Settings* e aggiungere all'inizio del cartridge path le seguenti cartridge:

#### **int\_gestpay\_mfra:int\_gestpay:int\_gestpay\_core**

Le cartridge devono essere caricate utilizzando le procedure standard previste da Salesforce Commerce Cloud: tramite **Commerce Cloud UX-Studio** plugin su Eclipse, oppure tramite file di configurazione **dw.json** e l'estensione **Prophet Debugger** su Visual Studio Code.

Nel caso in cui si voglia abilitare il pagamento con Apple Pay, è necessario installare la cartridge **plugin\_Apple Pay**, [disponibile qui](https://github.com/SalesforceCommerceCloud/plugin-applepay/releases/tag/v5.3.0)

Dopo aver installato la cartridge **plugin\_applepay** all'interno del progetto, è necessario richiamarla nel cartridge path utilizzando la seguente sintassi e posizione: **plugin\_applepay:app\_storefront\_base**

Di seguito un esempio di cartridge path completo, che contiene una cartridge custom oltre a quelle di Axerve Ecommerce Solutions, Apple Pay e SFRA:

**app\_custom\_mybrand:int\_gestpay\_mfra:int\_gestpay:int\_gestpay\_core:plugin\_applepay:app\_storefront\_base**

### **Import Metadata**

All'interno della cartella link\_gestpay/metadata è presente una cartella denominata **meta-mfra** che contiene due file xml (**custom-objecttype-definitions.xml, system-objecttype- extensions.xml**) da importare nella sezione *Administration > Site Development > Import & Export*

Tutte le procedure di import xml descritte nel documento sono da effettuare in modalità **MERGE**.

1 Prima di importare i file xml, è consigliabile effettuare un export dei metadata già presenti sulla propria istanza di Business Manager (Meta Data > Export, esportare singolarmente custom object type e system object type) ed effettuare il merge con i file xml presenti all'interno della cartridge link\_gestpay, quindi caricare i file aggiornati.

### **Configurazione e attivazione metodi di pagamento**

All'interno della cartella **link\_gestpay/metadata** è presente un file xml denominato **paymentmethods.xml**, da importare nella sezione *Merchant Tools > Ordering > Import & Export > Payment Methods*.

La configurazione dei Payment Processors può essere effettuata manualmente, aggiungendo i nuovi componenti **GESTPAY\_CREDIT** e **GESTPAY\_PAYMENT\_GATEWAY** nella sezione *Merchant Tools > Ordering > Payment Processors*, oppure importando il file **payment-processors.xml** tramite la sezione *Administration > Site Development > Site Import & Export*. In caso di creazione manuale, è necessario inserire i nominativi **GESTPAY\_CREDIT** e **GESTPAY\_PAYMENT\_GATEWAY** nel campo **ID**, mentre il campo descrizione può essere lasciato vuoto.

Merchant Tools > Ordering > Payment Processors

### **Payment Processors**

The list shows all payment processors currently defined for this site. Click New to create a custom payment processor. Use the check boxes and then click Delete to delete payment processors. Note that standard system payment processors can not be deleted.

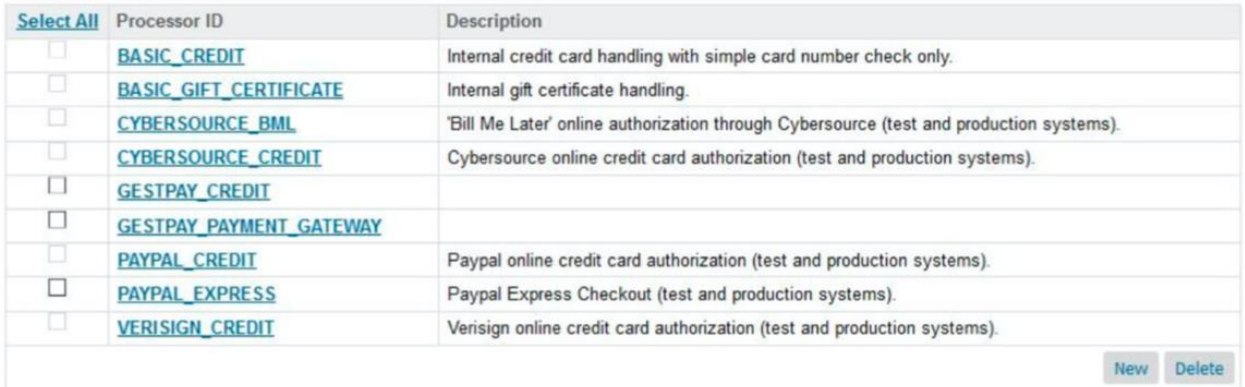

Showing 1 - 9 of 9 items

## **Carta di credito**

Per abilitare il pagamento con carta di credito, accedere alla sezione *Merchant Tools > Ordering > Payment Methods* e selezionare **CREDIT\_CARD**. Impostare il Payment Processor su **GESTPAY\_CREDIT** e verificare che il campo **Enabled** sia settato su "Yes".

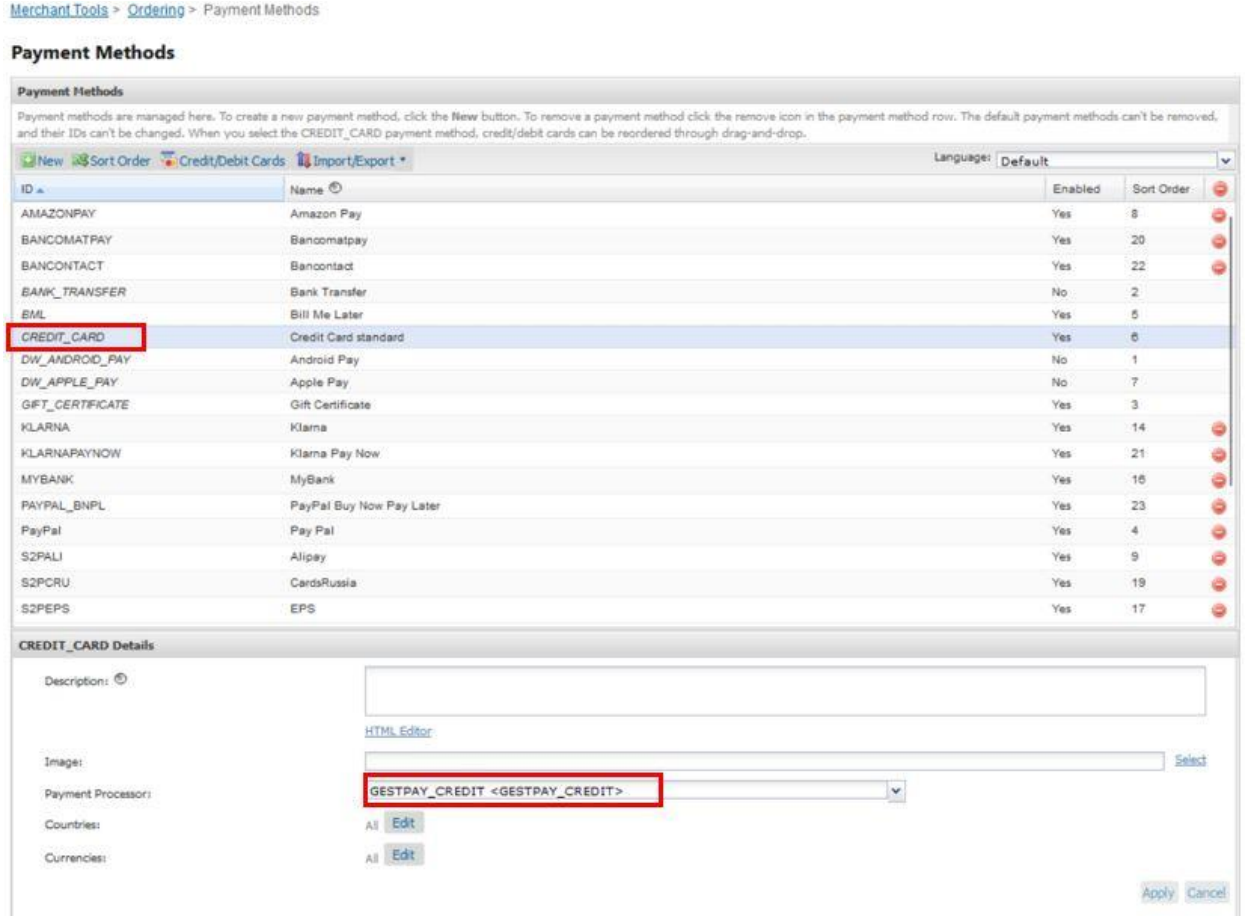

### **Apple Pay**

### **Creazione certificato da caricare su Gestpay**

• Entrare nel Back Office di Gestpay e andare nella scheda

#### **Configurazione > Ambiente > Sistemi di Pagamento**

• Selezionare Apple Pay e premere la scritta "Download CSR", come in figura:

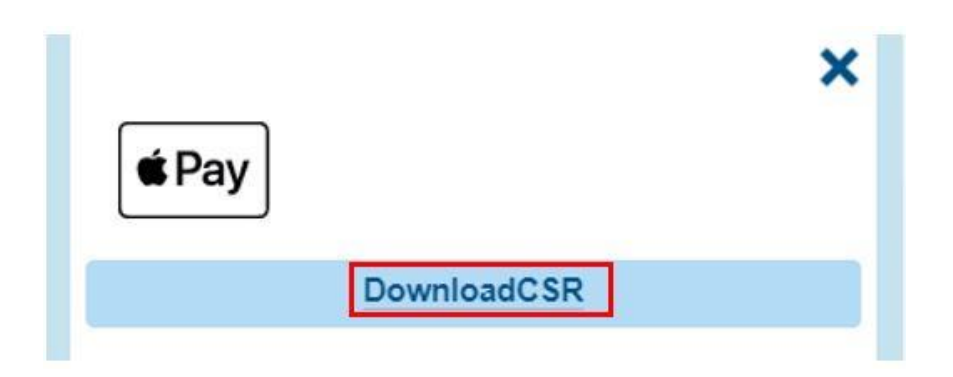

Verrà scaricato un file nel formato **CodieEsercent\_DataDownload.certSigningRequest**

• Collegarsi all'account Apple e andare nella sezione "Certificates, Identifiers & Profiles" e dopo aver creato un Merchant ID (se non lo si fosse già fatto), entrare in modifica per visualizzare questa schermata:

# **Certificates, Identifiers & Profiles**

### « All Identifiers **Edit or Configure Merchant ID** Name Identifier merchant.come.applepaytest ApplePayTest You cannot use special characters such as @, &, \*, ', ", -, . **Apple Pay Payment Processing Certificate** To configure Apple Pay Payment Processing for this merchant ID, create a Payment Processing Certificate. Apple Pay Payment Processing requires this certificate to encrypt transaction data. Use the same certificate for Apple Pay Payment Processing in apps or on the web.

Create an Apple Pay Payment Processing Certificate for this Merchant ID.

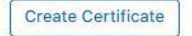

• Premere su "Create Certificate" per aprire la pagina sottostante:

# **Certificates, Identifiers & Profiles**

#### < All Certificates

### **Create a New Certificate**

**Certificate Type** Apple Pay Payment Processing Certificate

**Upload a Certificate Signing Request** To manually generate a Certificate, you need a Certificate Signing Request (CSR) file from your Mac. Learn more >

Choose File

• Premere su "Choose File" e caricare il CSR prodotto su Gestpay. Verrà creato un Payment Processing Certificate, scaricabile da questa pagina:

### **Certificates, Identifiers & Profiles**

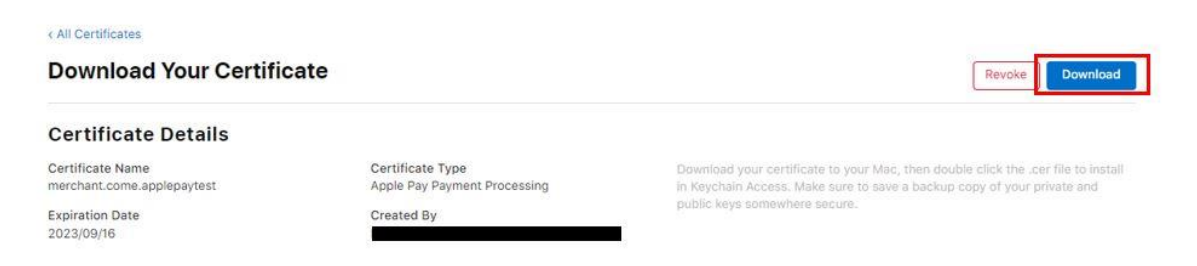

• Il file avrà formato **NomeCertificato.cer**, e andrà caricato su Gestpay, premendo il bottone evidenziato nella figura seguente:

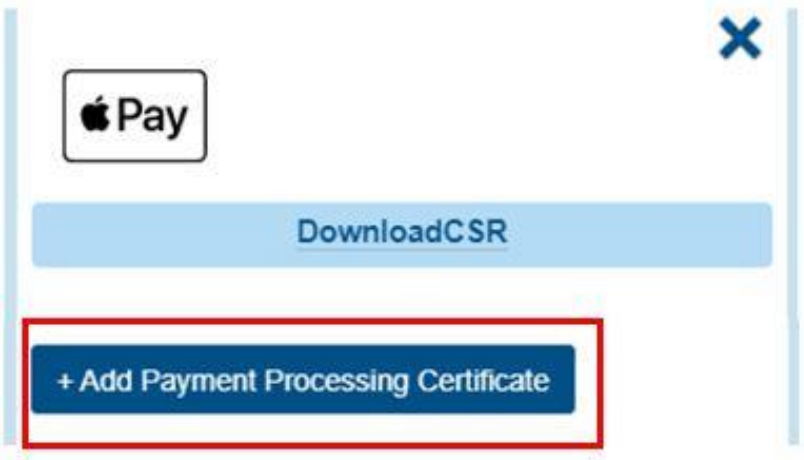

Una volta caricato correttamente, lo si vedrà nella medesima pagina:

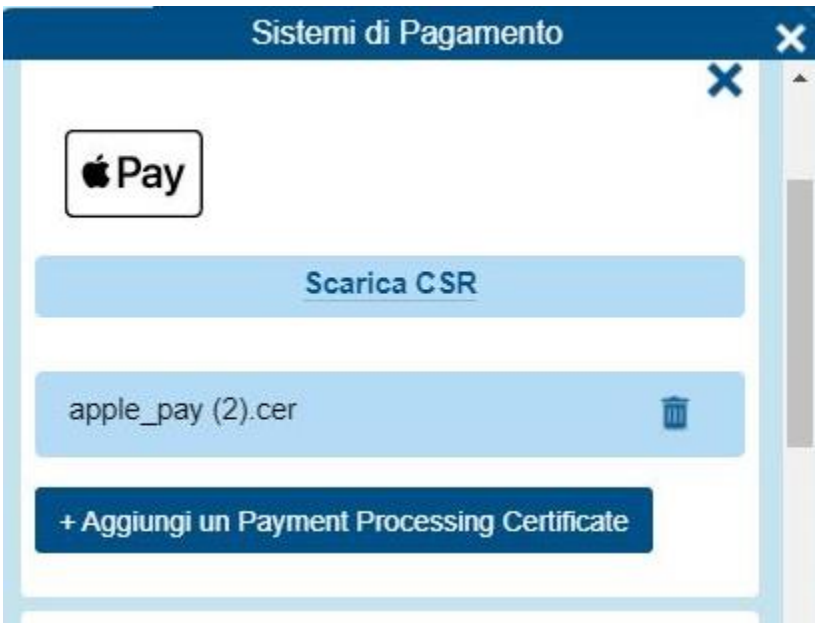

## **Abilitazione Apple Pay**

Per abilitare il pagamento con Apple Pay sui dispositivi che ne consentono l'utilizzo, accedere alla sezione *Merchant Tools > Ordering > Payment Methods* e selezionare **DW\_APPLE\_PAY**. Impostare il **Payment Processor** su "**NONE**" e verificare che il campo **Enabled** sia settato su "**Yes**".

**Importante**: a differenza degli altri metodi di pagamento, Apple Pay richiede delle configurazioni aggiuntive e l'installazione della cartridge **plugin\_applepay**, [scaricabile qui.](https://docs.axerve.com/it/pagamenti/pagamenti-alternativi/paypal) Dopo aver installato la cartridge plugin\_applepay all'interno del progetto, è necessario richiamarla nel cartridge path utilizzando la seguente sintassi e posizione: **plugin\_applepay:app\_storefront\_base**

Di seguito un esempio di cartridge path completo, che contiene una cartridge custom oltre a quelle di Axerve Ecommerce Solutions, Apple Pay e SFRA:

**app\_custom\_mybrand:int\_gestpay\_mfra:int\_gestpay:int\_gestpay\_core:plugin\_applepay:app\_storefront\_base**

Per configurare Apple Pay è necessario valorizzare le custom preference dedicate nella sezione *Merchant Tools > Site Preferences > Custom Site Preference Groups > Apple Pay*, seguendo la documentazione ufficiale fornita da Salesforce: [Configure Apple Pay on the Web in Business Manager](https://documentation.b2c.commercecloud.salesforce.com/DOC1/index.jsp?topic=%2Fcom.demandware.dochelp%2Fcontent%2Fb2c_commerce%2Ftopics%2Fapple_pay%2Fb2c_configuring_ap_win_bm.html)

Merchant Tools / Site Preferences / Custom Site Preference Groups /

# **GestPay Configurations** <sup>0</sup>

Una volta completate queste operazioni è necessario abilitare le custom preferences **GestPayEnableApplePayCart** e **GestPayEnableApplePayPDP**

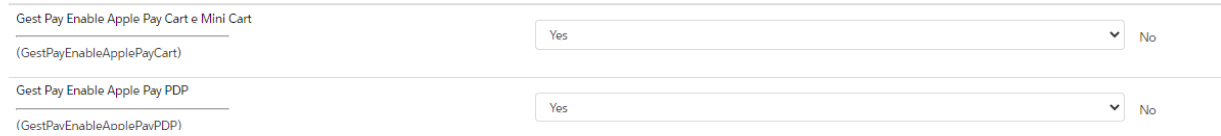

Con queste preferences si abiliteranno due modalità di acquisto:

• **GestPayEnableApplePayCar**t, dove è possibile completare l'acquisto di tutti i prodotti presenti nel basket, procedendo con la compilazione dei campi per l'acquisto tramite il dispositivo.

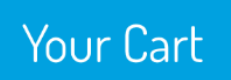

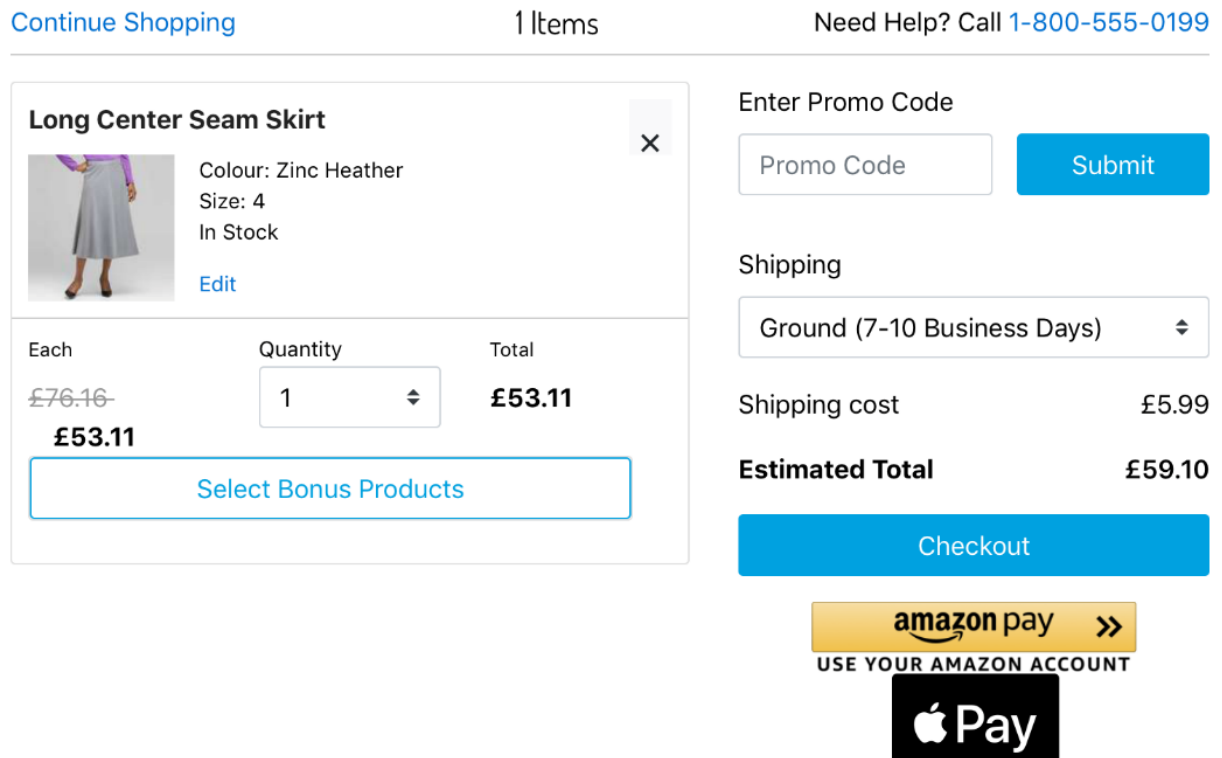

Mini Cart:

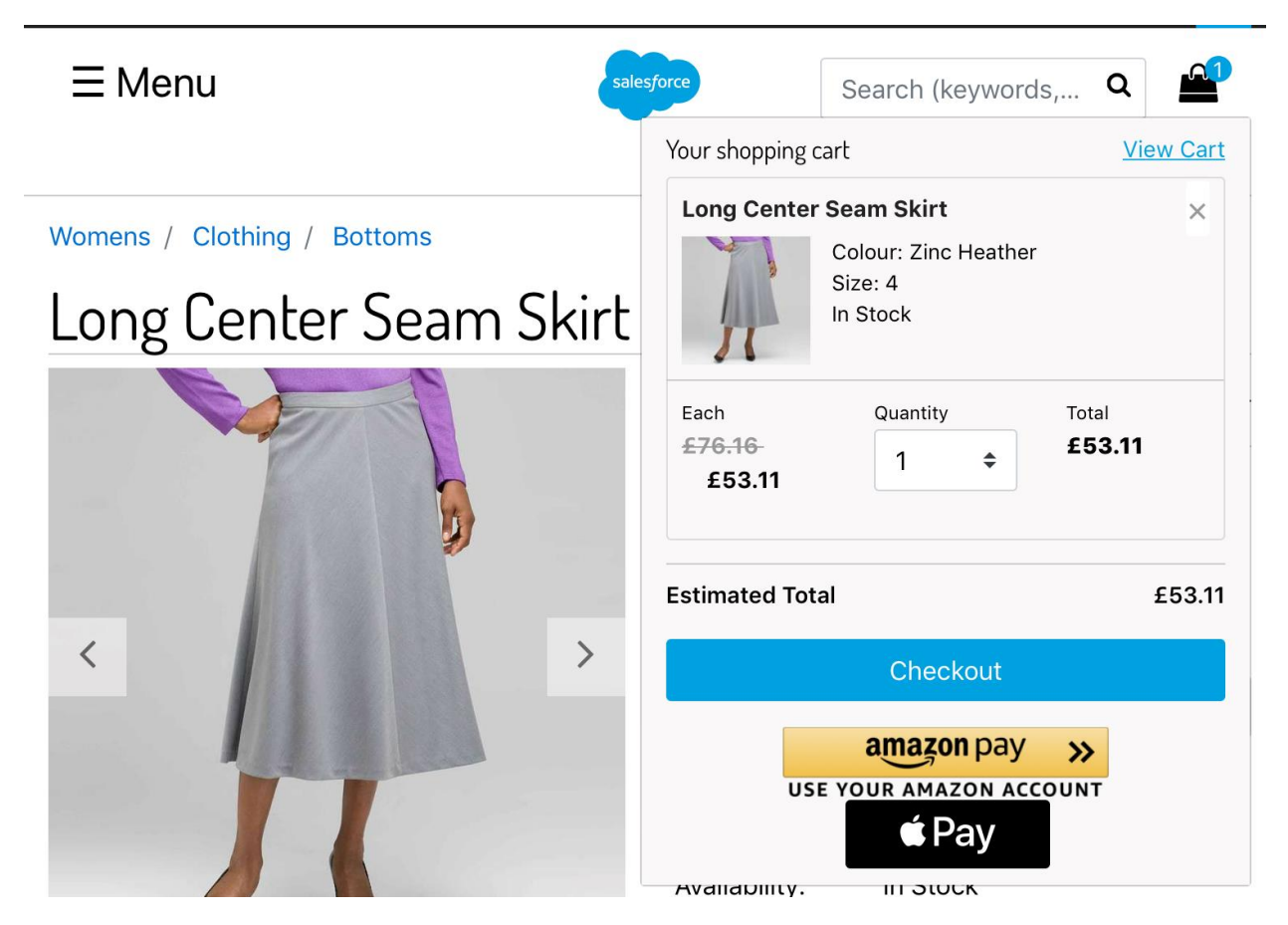

• **GestPayEnableApplePayPDP**, questa modalità invece permetterà l'acquisto del prodotto visualizzato in pagina di dettaglio, come fosse un acquista subito. Pdp – Pagina dettaglio prodotto:

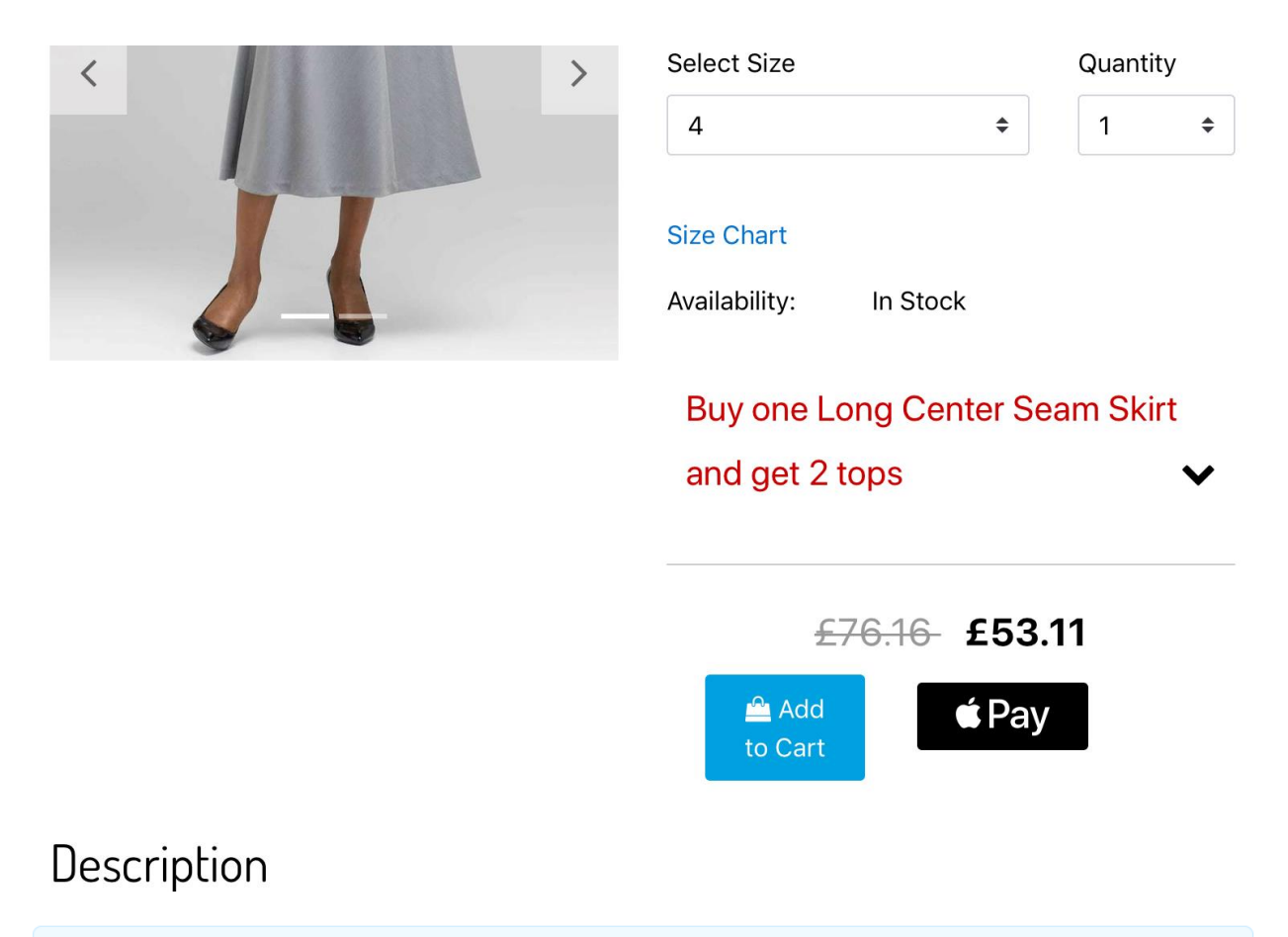

1 Per chi ha già installato il pacchetto di Axerve Ecommerce Solutions con le precedenti versioni, è necessario importare di nuovo i metadati, settare e seguire la guida descritta in precedenza.

### **PayPal**

Per abilitare il pagamento con PayPal, accedere alla sezione *Merchant Tools > Ordering > Payment Methods* e selezionare PayPal. Rinominare l'ID utilizzando PAYPAL anziché PayPal, quindi impostare il **Payment Processor** su **GESTPAY\_PAYMENT\_GATEWAY** e verificare che il campo **Enabled** sia settato su "Yes".

Per abilitare **Paypal Seller Protection** è necessario valorizzare la custom preference dedicata nella sezione *Merchant Tools > Site Preferences > Custom Site Preference Groups > Gestpay Configuration: GestPayEnableSellerProtection*. Prima di abilitare questa funzionalità è necessario aver configurato correttamente le proprietà inerenti a questa funzionalità nei portali Paypal e Gestpay. [Maggiori](https://docs.axerve.com/it/soap/pagamenti-alternativi/paypal/) [informazioni.](https://docs.axerve.com/it/soap/pagamenti-alternativi/paypal/)

#### **PayPal Buy Now Pay Later**

Per abilitare **PayPal Buy Now Pay Later Seller Protection** è necessario valorizzare la custom preference dedicata nella sezione **Merchant Tools > Site Preferences > Custom Site Preference Groups > Gestpay Configuration: GestPayEnableSellerProtectionBNPL**. Prima di abilitare questa funzionalità è necessario aver configurato correttamente le proprietà inerenti a questa funzionalità nei portali [PayPal](https://docs.axerve.com/it/pagamenti/pagamenti-alternativi/paypal) e Gestpay.

### **Configurazione APM**

Per abilitare ciascuno di questi metodi è necessario impostare il **Payment Processor** su **GESTPAY\_PAYMENT\_GATEWAY** e verificare che il campo **Enabled** sia settato su "Yes".

#### Di seguito un esempio per Alipay:

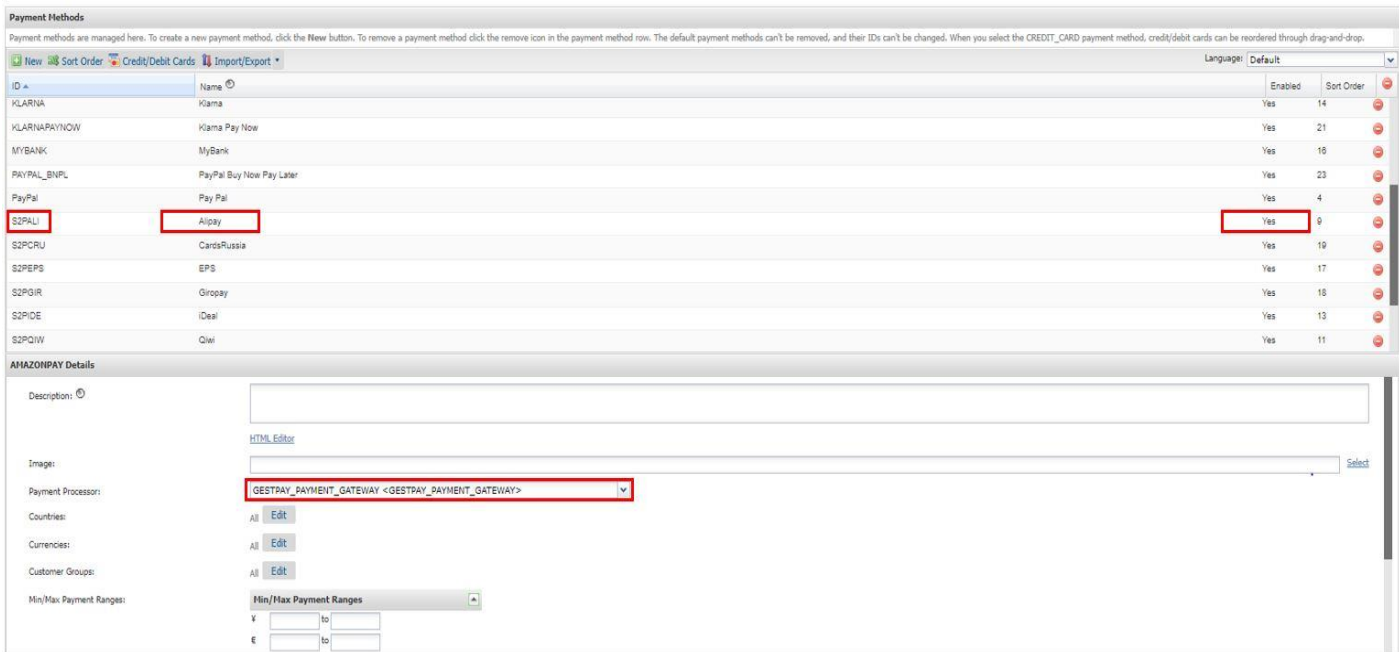

L'elenco dei metodi di pagamento abilitati dovrà essere coerente con le configurazioni effettuate sul backoffice Axerve Ecommerce Solutions.

## **Configurazione site preferences**

All'interno della cartella **link\_gestpay/metadata** è presente un file xml denominato **preferences.xml**, da importare nella sezione *Administration > Site Development > Site Import & Export*.

Dopo aver importato il file, è possibile procedere con la valorizzazione delle Site Preferences relative a Axerve Ecommerce Solutions nella sezione *Merchant Tools > Site Preferences > Custom Site Preference Groups > GestPay Configurations*

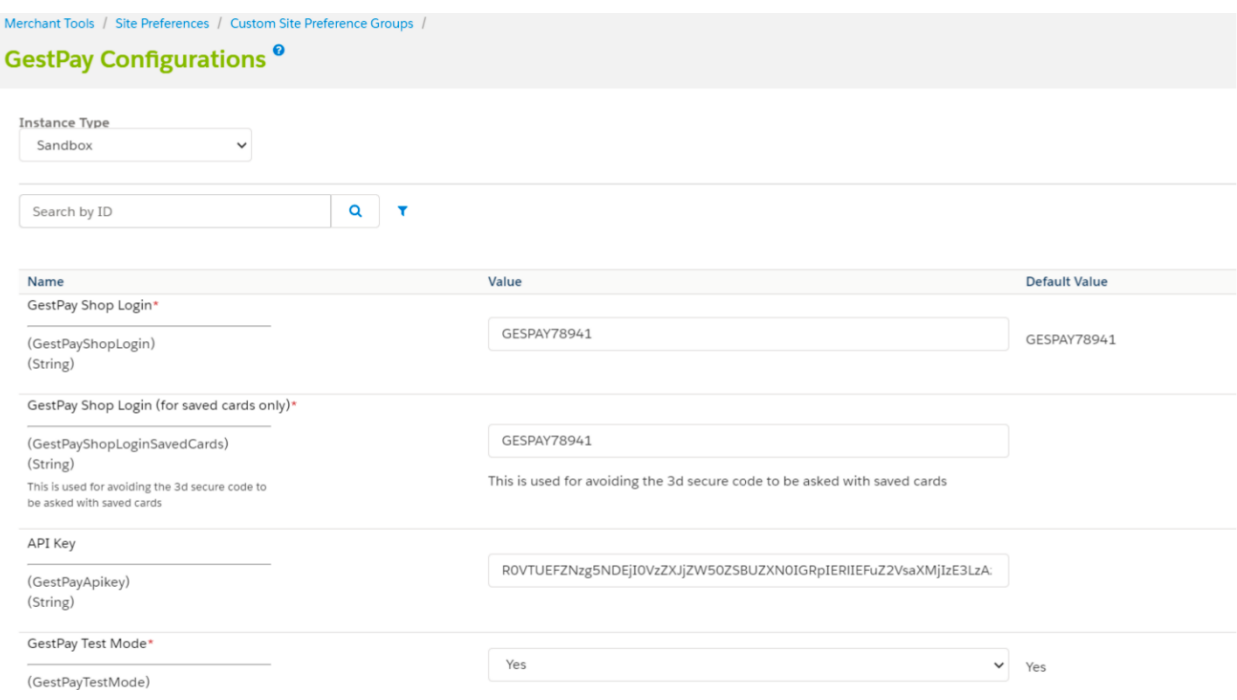

Di seguito alcune indicazioni per la valorizzazione delle Site Preferences necessarie:

• I campi Axerve Ecommerce Solutions **Shop Login** e Axerve Ecommerce Solutions **Shop Login (for saved cards only)** devono essere valorizzati entrambi con il dato di Axerve Ecommerce Solutions Shop Login reperibile in alto a destra nel backoffice Axerve Ecommerce Solutions

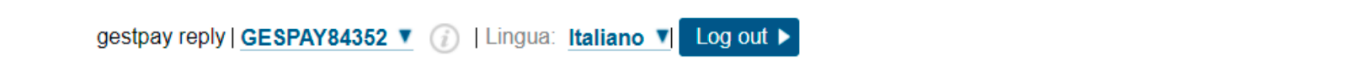

- Il campo **API Key** deve essere valorizzato con la chiave generata tramite il backoffice Axerve Ecommerce Solutions
- Il campo Axerve Ecommerce Solutions **test mode** deve essere impostato a Yes in fase di test
- Il campo Axerve Ecommerce Solutions **fraud prevention** deve essere impostato a Yes se viene utilizzata la soluzione Axerve Guaranteed Payment
- Il campo Axerve Ecommerce Solutions **Payment Mode** di base è settato a **iFrame**, ma può essere impostato anche con il valore **S2S**
- Il campo Gestapay **save credit card token** (iFrame mode) può essere abilitato per il salvataggio delle carte e richiede che sia attiva la **Tokenization**.
- Il campo Axerve Ecommerce Solutions P**endingOrderTimeOut** ha valore default uguale a 24, il valore assegnabile a questo campo deve essere compreso tra 12-48. Il valore rappresenta il limite di tempo, in ore, dopo il quale un ordine pendente o con transazione non confermata viene aggiornato allo stato di FAILED dal CheckOrders.
- **GestpayViewTypeImage** è una nuova custom Preferences che ha come valore di default small, in quanto corrisponde al view type utilizzato da Salesforce nelle sandbox demo, per le immagini che arrivano dal catalogo. Qualora ci siano dei viewType differenti, sarebbe opportuno configurare la preferences con il valore utilizzato nel productLineItemModel.

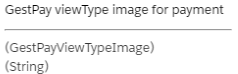

small

### **Configurazione servizi**

All'interno della cartella **link\_gestpay/metadata** è presente un file xml denominato **services.xml** da importare nella sezione *Administration > Operations > Site Import & Export*.

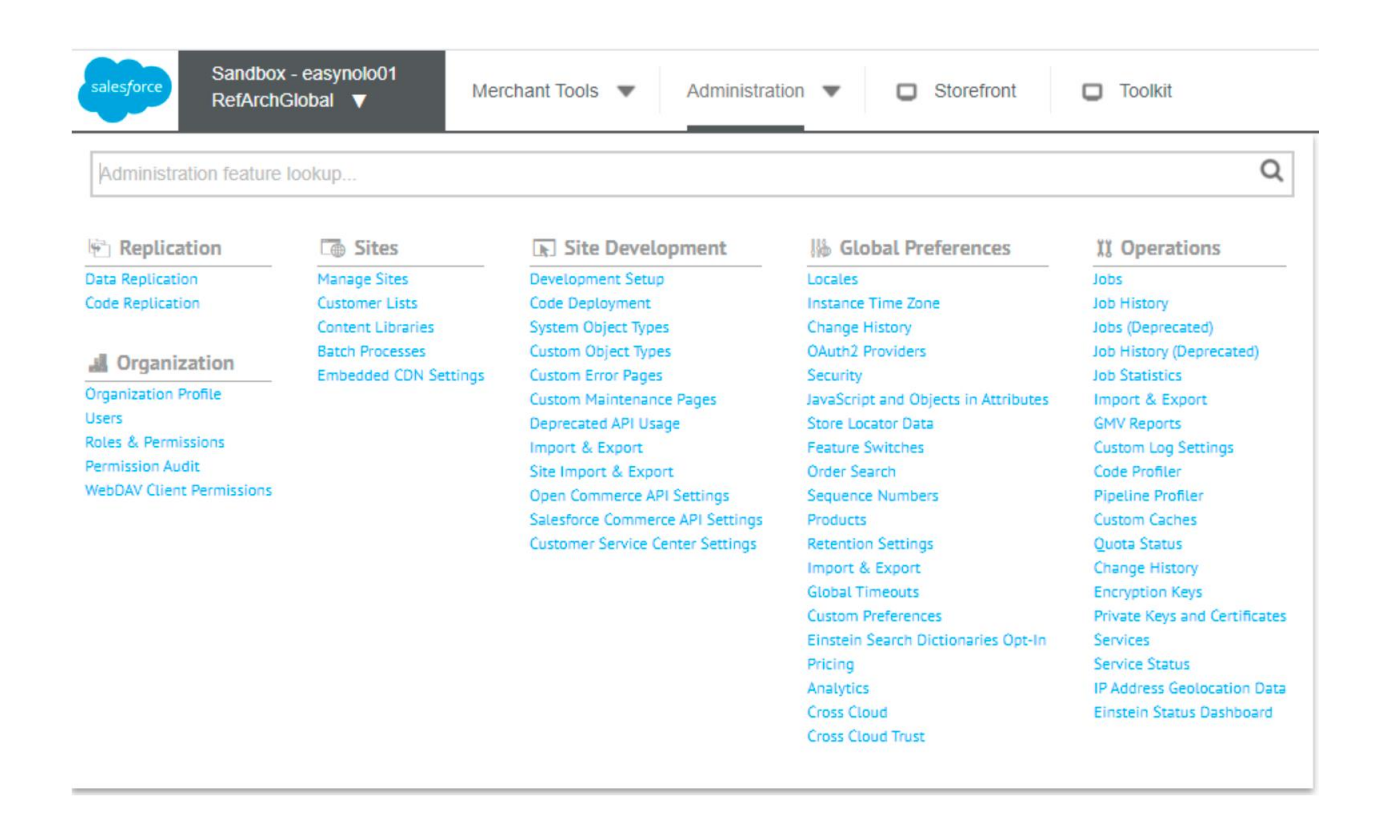

### **Configurazione Job**

All'interno della cartella **link\_gestpay/metadata** è presente un file xml denominato **jobs.xml** da importare nella sezione *Administration > Operations > Import & Export*.

10 Tramite questo xml viene importato un unico job gestpay-s2s-job, che fa riferimento al file int\_gestpay/cartridge/scripts/jobs/notification.js, mail file in oggetto non è presente nella versione ufficiale 5.1.6 della cartridge e nemmeno nelle versioni precedenti (5.1.5, 5.1.3). Il file è stato riportato, invece, nella versione 5.1.7 utilizzando una versione personalizzata della cartridge 5.1.6, adattata per uno specifico esercente.

### **Analisi LOG**

I log sono definiti sul livello **int\_gestpay\_mfra** e sono contenuti nel file che si occupa di effettuare le chiamate ai servizi. La parola chiave da cercare nei log è **gestpayService** , che potrà essere trovata nei log presenti su SFCC. Per poter accedere alla visualizzazione log su SFCC è necessario accedere alla sezione *Administration > Development Setup > Log Files*.

### **Guida Installazione Job**

#### **Note**

È necessario utilizzare il job nel caso si utilizzi Klarna come metodo di pagamento, oppure nel caso in cui sul nostro account merchant sia stato abilitato Riskified.

- Klarna L'ordine su SFCC rimarrà in stato CREATED, fino a quando il Job "CheckOrders" non verrà eseguito. Una volta eseguito il job, lo stato dell'ordine verrà aggiornato in NEW o FAILED, in base all'esito positivo o negativo della verifica. Per questo metodo in questo caso è necessario disabilitare nelle custom preferences del BM GestPayNewKlarna di default il valore è configurato a true.
- Klarna (New integration) per questo metodo, in questo caso è necessario abilitare nelle custom preferences del BM GestPayNewKlarna di default il valore è configurato a true.

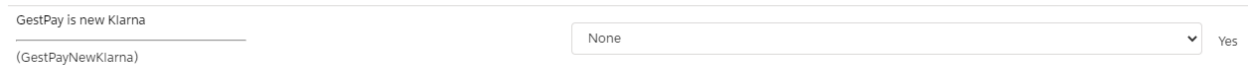

Consigliamo di impostare il job step CheckOrders nel vostro job di aggiornamento ordini che chiameremo, ad esempio, UpdateOrders, in modo da evitare possibili problemi di concorrenza sulle risorse (Orders), avendo quindi un unico scrittore sugli ordini.

Per installare lo step nel vostro updateOrders è necessario seguire la guida dal punto **5.2.2**.

In assenza di job pre-esistenti, consigliamo di partire dal punto **5.2.1**.

# **Installazione Job Step da BM**

**5.2.1** - Andare sul BM, selezionare Administration > Operations > Jobs. Premere in alto a destra **New Job**, e inserire ID.

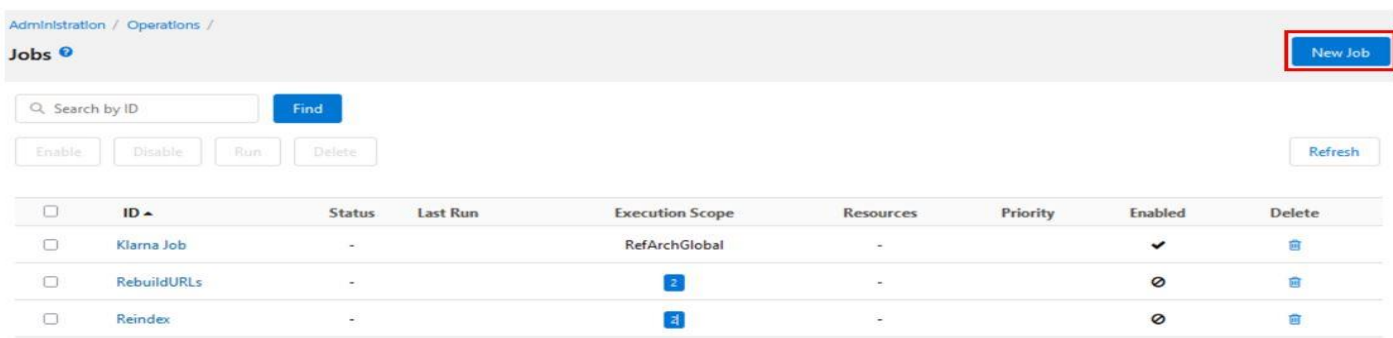

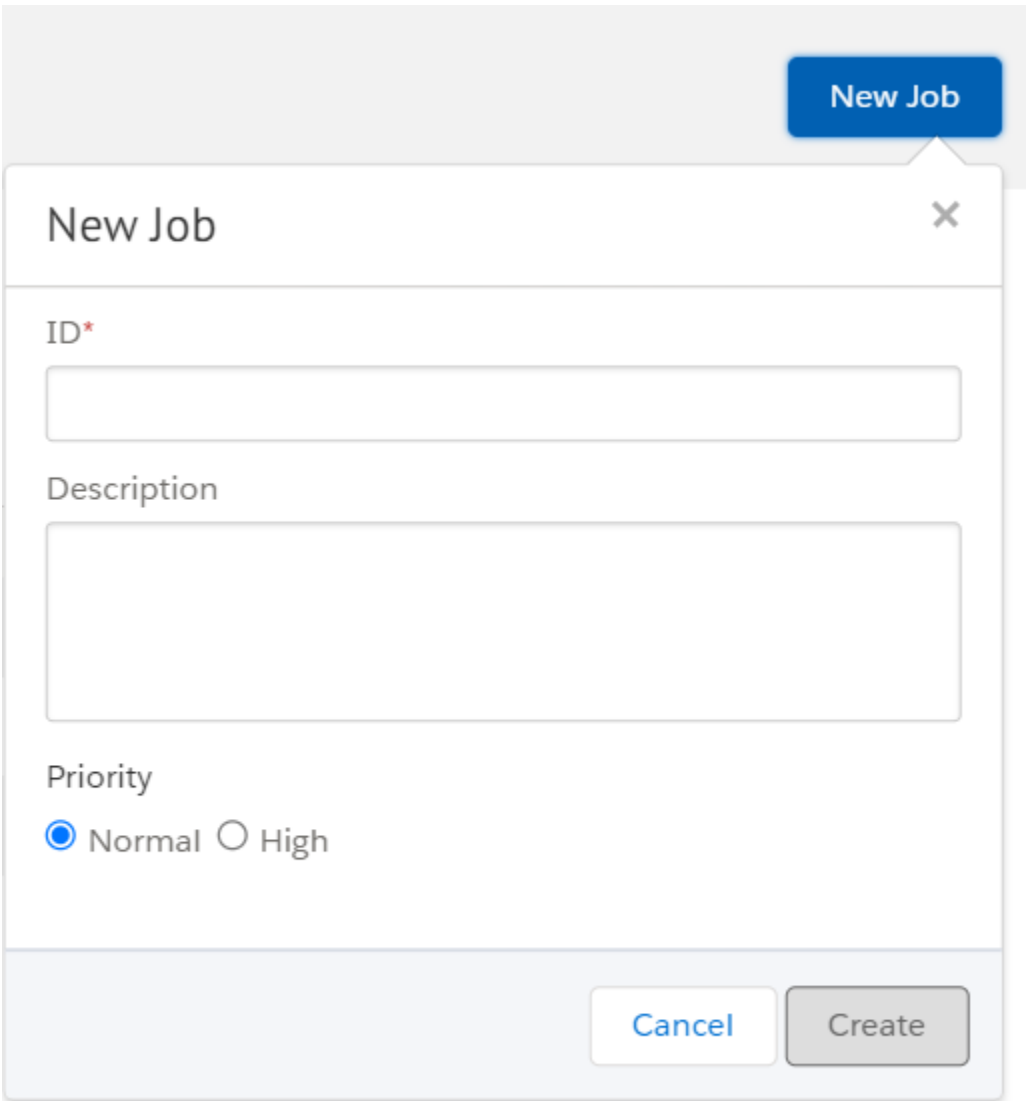

## **5.2.1 Installazione Step**

Premere sul tasto + per installare lo step all'interno del Job di Update (Immagine A), successivamente premere sul link di **Configure a step**.

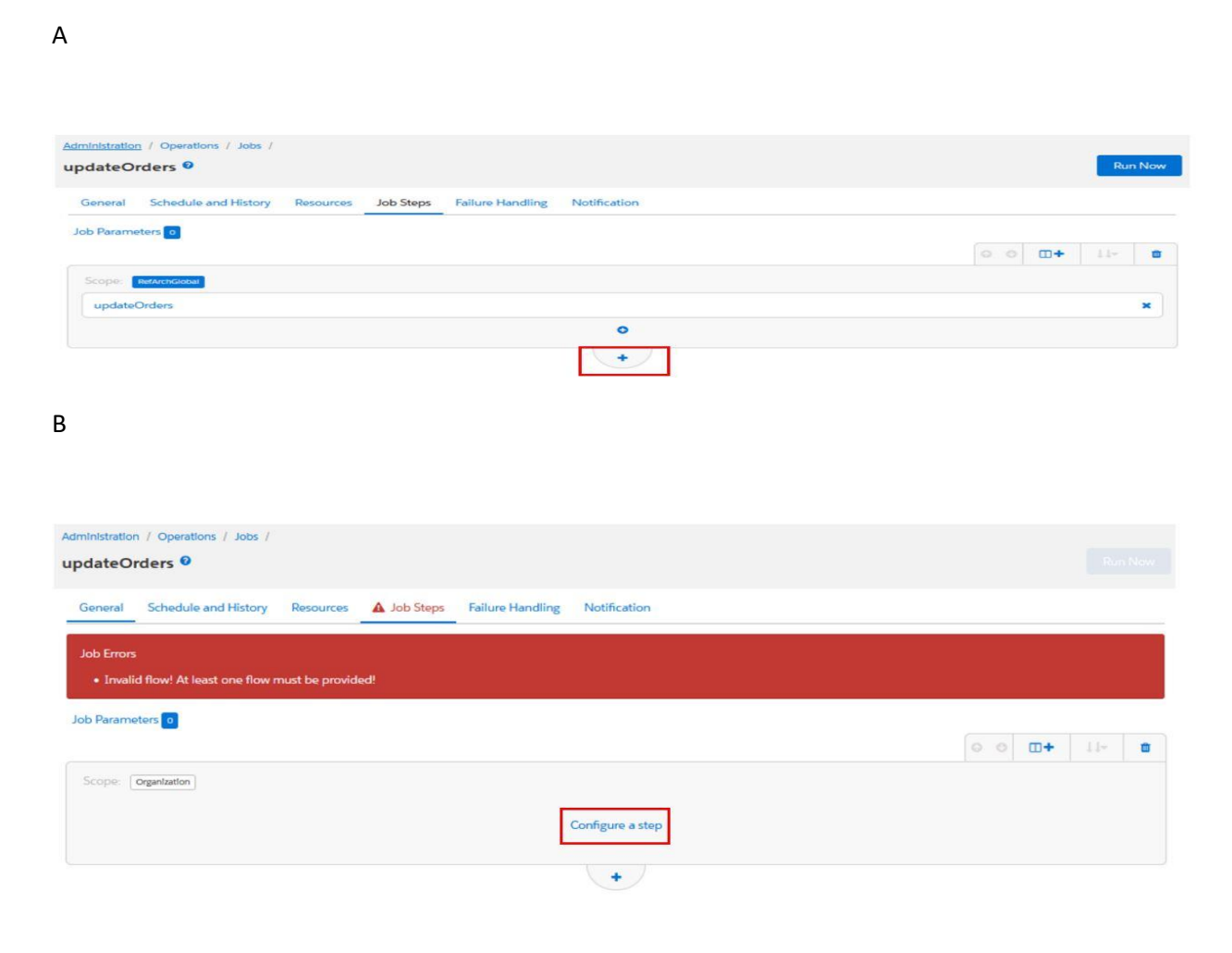

Nella sezione di ricerca digitare **GestPay** e selezionare quindi **custom.GestPay.StatusCheck**

# Select and Configure Step

 $\times$ 

 $\mathcal{P}$ 

### GestPay

### custom.GestPay.StatusCheck

update orders status according to Gestpay payment status. Context: Site